## **Установка плагина в CMS Joomla 4 + JoomShopping 5**

Внимание! Для корректной работы плагина необходим установленный русский язык и в CMS Joomla и в компонете JoomShopping, т. к. при его отсутствии , при установке будете получать ошибку при установке базы данных.

1. Установка.

В панели администрирования Joomla перейдите в раздел «Компоненты-JoomShopping-Установка и Обновление». На открывшейся странице выберите и загрузите соответствующий архив(рис.1)

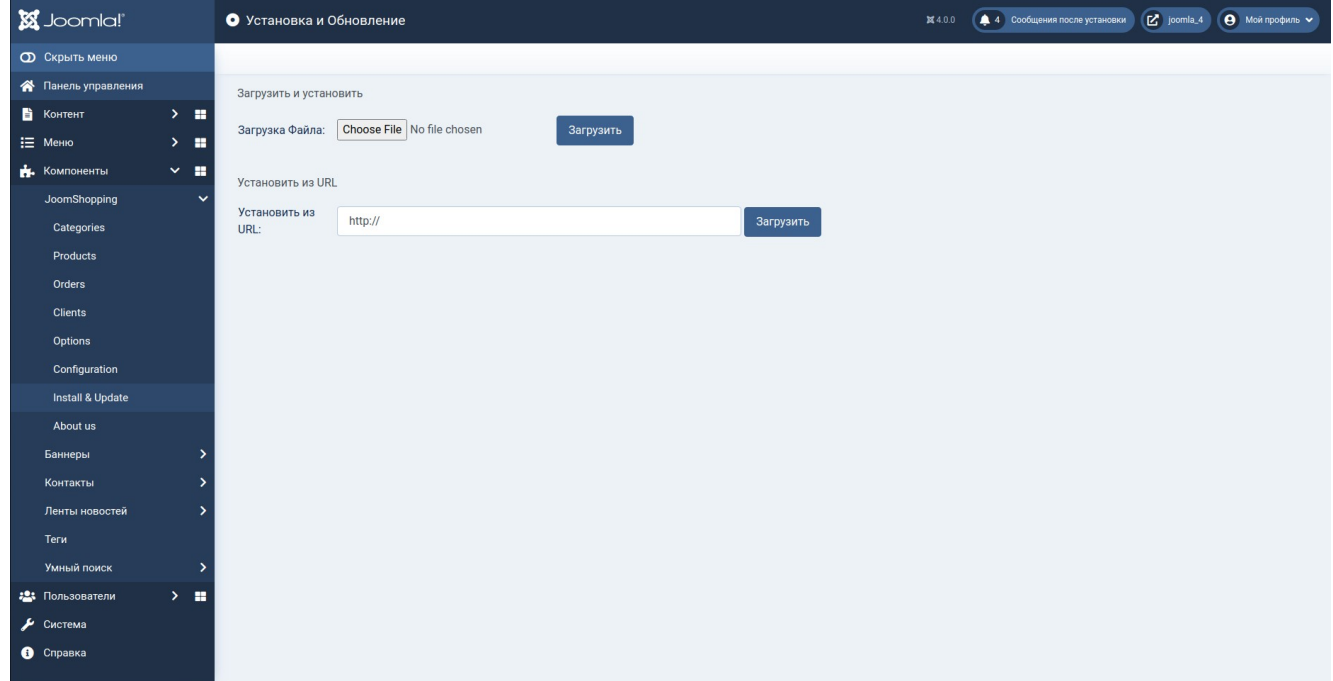

(рис.1)

2. Настройка модуля

Перейдите в раздел «Опции» → «Способы оплаты» → «PAYKEEPER» → вкладка «Конфигурация» (рис. 2,3,4)

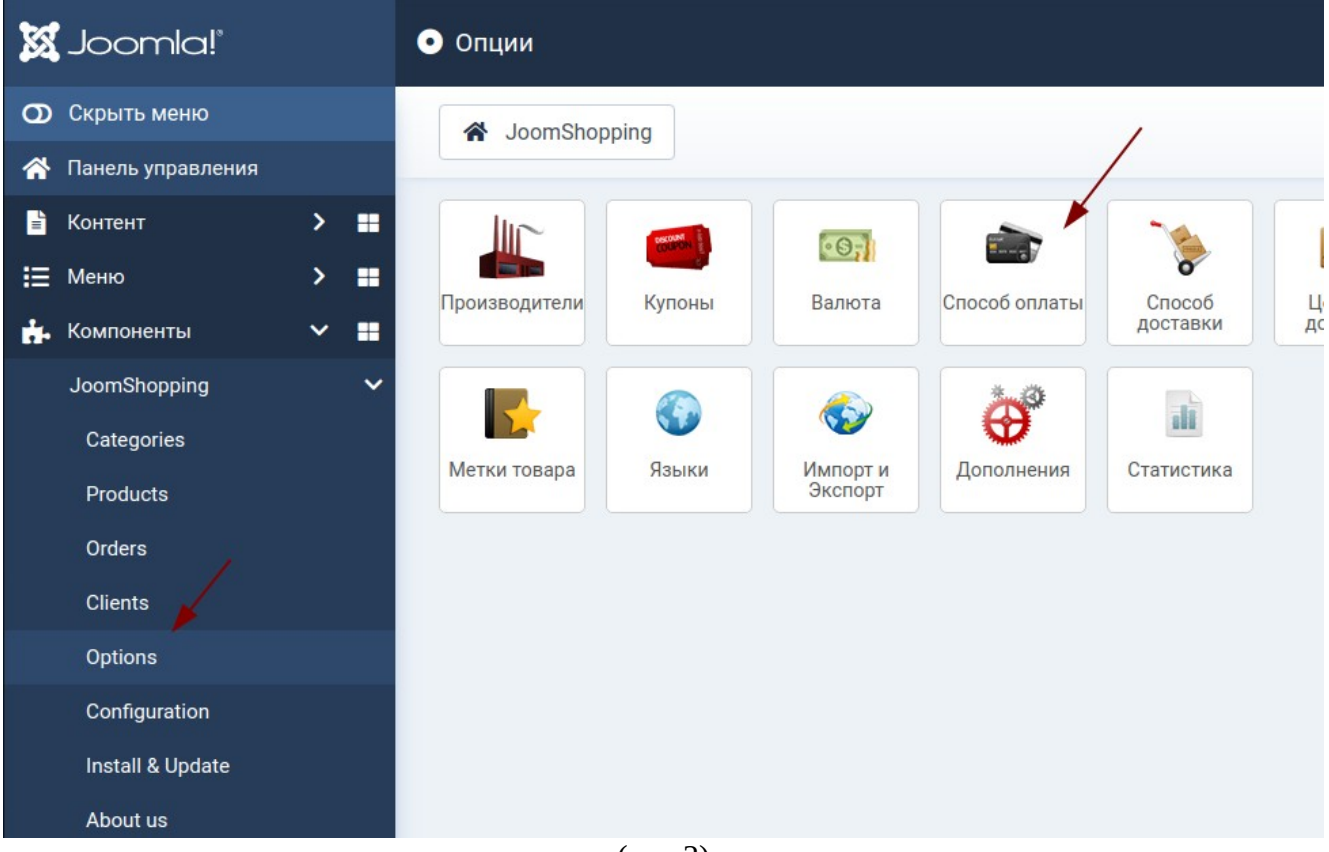

(рис.2)

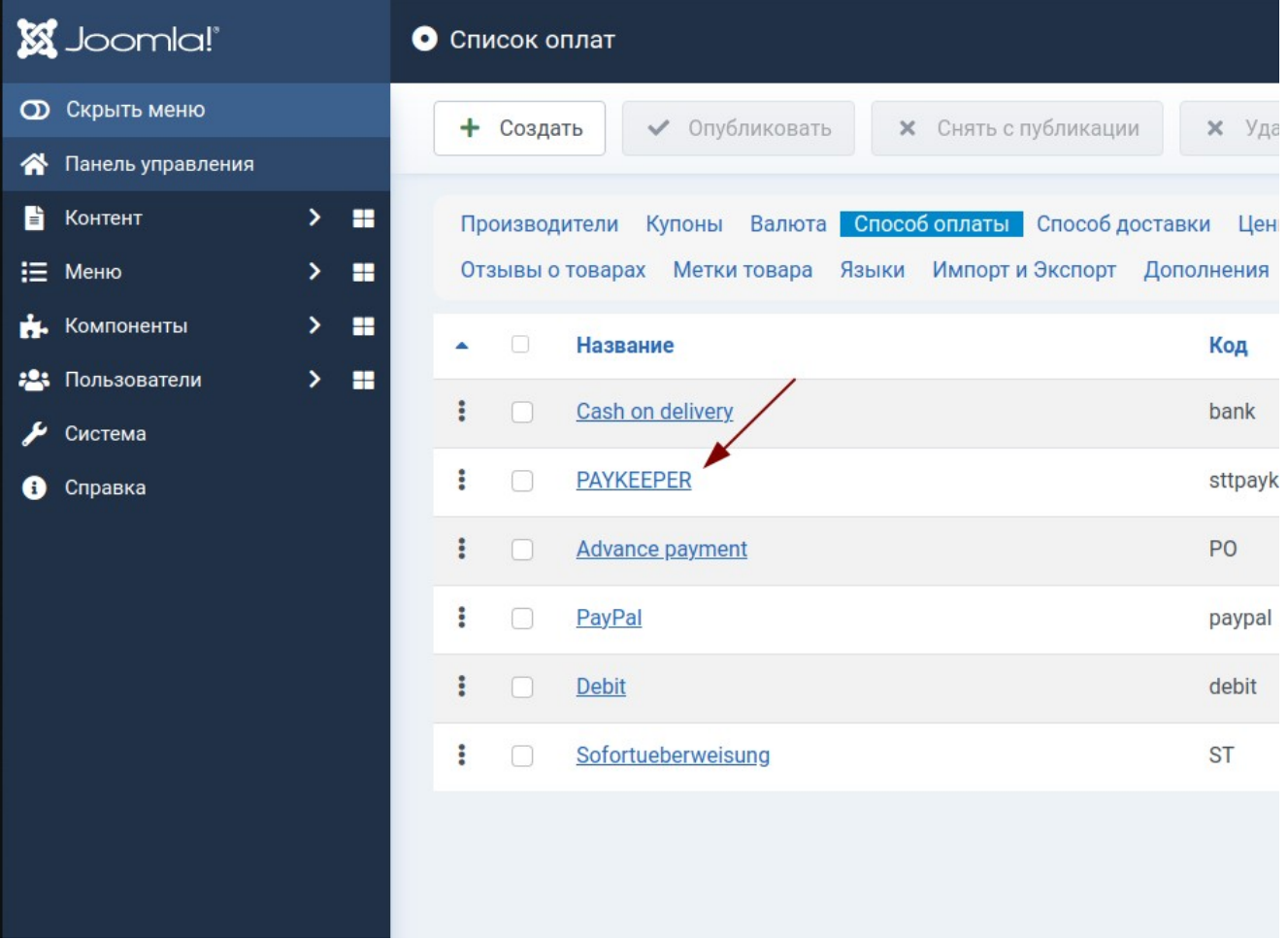

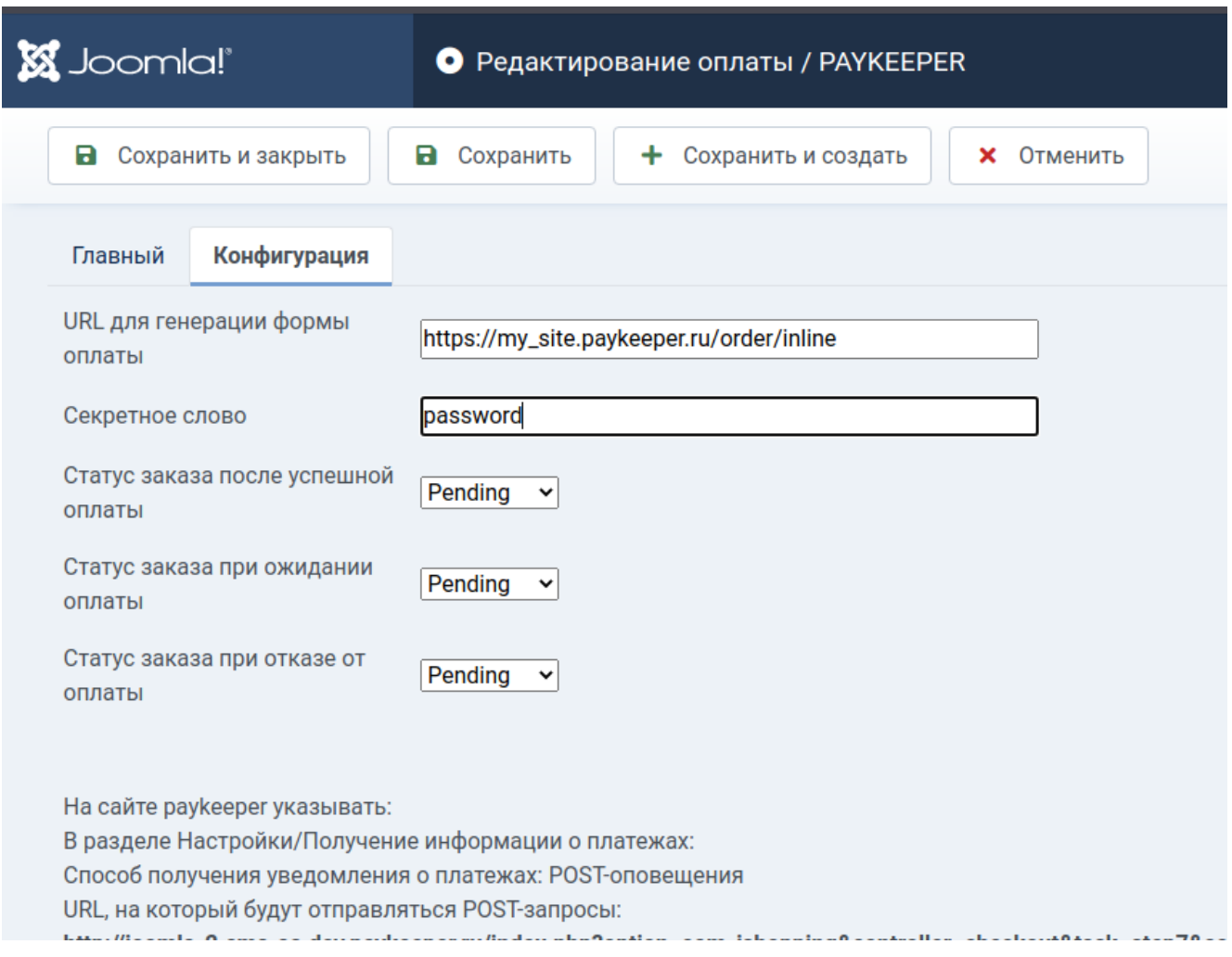

## (рис.4)

- «URL для генерации формы оплаты»: адрес платежной формы, который имеет вид: http://<ваш\_сервер\_paykeeper>/order/inline/

(обычно это my\_site.server.paykeeper.ru)

- «Секретное слово»: ключ, который Вам нужно сгенерировать в личном кабинете PayKeeper.

Эти данные можно получить после регистрации в системе.

3. Настройка личного кабинета

- Войдите в личный кабинет, в меню «Настройки»;

- В разделе «Получение информации о платежах» установите «Способ получения уведомления о платежах» - «POST-оповещения»;

- Установите «URL, на который будут отправляться POST-запросы»:

[https://my\\_site.ru/index.php?](https://my_site.ru/index.php?option=com_jshopping&controller=checkout&task=step7&act=notify&js_paymentclass=pm_sttpaykeeper&wmiframe=1)

[option=com\\_jshopping&controller=checkout&task=step7&act=notify&js\\_paymentclass=pm\\_sttpayke](https://my_site.ru/index.php?option=com_jshopping&controller=checkout&task=step7&act=notify&js_paymentclass=pm_sttpaykeeper&wmiframe=1) [eper&wmiframe=1](https://my_site.ru/index.php?option=com_jshopping&controller=checkout&task=step7&act=notify&js_paymentclass=pm_sttpaykeeper&wmiframe=1)

- Сгенерируйте или придумайте секретное слово. Оно должно совпадать с тем, что Вы указали на предыдущем этапе в настройках способа оплаты;

- В разделе «Адреса перенаправления клиента » установите «URL страницы, на которую клиент переходит при успешном завершении оплаты» , заменив название сайта my\_site.ru на свое. [http://my\\_site.ru/index.php?](http://my_site.ru/index.php?option=com_jshopping&controller=checkout&task=step7&act=return&js_paymentclass=pm_sttpaykeeper)

[option=com\\_jshopping&controller=checkout&task=step7&act=return&js\\_paymentclass=pm\\_sttpayke](http://my_site.ru/index.php?option=com_jshopping&controller=checkout&task=step7&act=return&js_paymentclass=pm_sttpaykeeper) [eper](http://my_site.ru/index.php?option=com_jshopping&controller=checkout&task=step7&act=return&js_paymentclass=pm_sttpaykeeper).

Аналогично URL страницы, на которую клиент переходит при неудаче в процессе оплаты: [http://my\\_site.ru/index.php?](http://my_site.ru/index.php?option=com_jshopping&controller=checkout&task=step7&act=cancel&js_paymentclass=pm_sttpaykeeper)

[option=com\\_jshopping&controller=checkout&task=step7&act=cancel&js\\_paymentclass=pm\\_sttpayke](http://my_site.ru/index.php?option=com_jshopping&controller=checkout&task=step7&act=cancel&js_paymentclass=pm_sttpaykeeper) [eper](http://my_site.ru/index.php?option=com_jshopping&controller=checkout&task=step7&act=cancel&js_paymentclass=pm_sttpaykeeper)

Также можно указать адрес корзины для повторного оформления заказа.

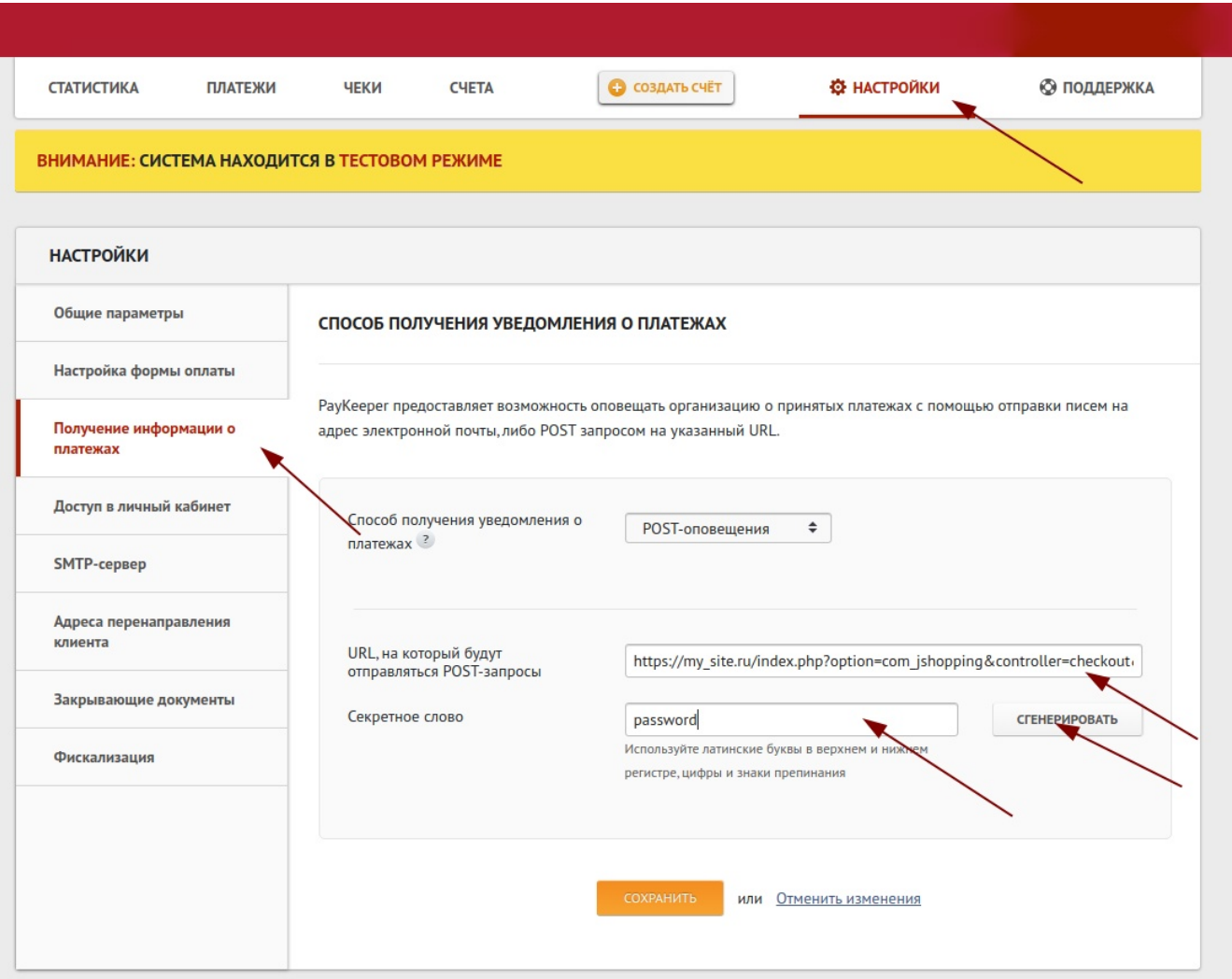

(рис.5)